# **Expo Carleton – Twitch Overview**

This document reviews how to set up your camera and record your desktop for a live presentation.

## **Step 1: Create an Account**

To stream on Twitch, you will need to create an account.

Create an account here: www.twitch.tv/signup

### **Step 2: Download OBS**

Open Broadcaster Software (OBS) is a free software used for living streaming. This program will work on any computer running Windows, Mac, Or Linux.

Download the program here: https://obsproject.com/

## **Step 3: Find Your Stream Key**

Your stream key is unique to your Twitch account – do not share this with anyone that won't be streaming from your account. All those who will be streaming with your account will need this key.

To find the stream key, navigate to your profile icon, and go to settings/account settings. Click on Channel and Videos tab. You will see your stream key at the top of this page. Copy the key.

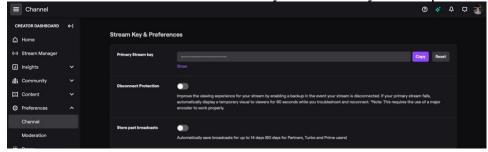

#### **Step 4: Setting Up OBS**

OBS has an auto-configuration wizard which will help you get started! Here are the steps you need to take:

- o Optimize for streaming, recording is secondary, then click NEXT
- o Base canvas resolution and your FPS can be left default, then click NEXT
- o Paste your stream key from above into the input slot, then click NEXT
- OBS will then perform a few tests to find the best bandwidth and location settings for your PC
- o Apply the settings OBS has automatically selected.

OBS should look like this when you're finished setting up:

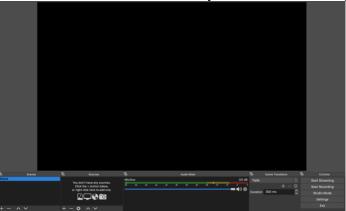

## Step 5: OBS Scene Setup (Camera and Screen-Recording)

Once OBS has been downloaded, you'll need to get a basic set-up ready.

Please note that if you select the [Start Streaming] button, you will be live, and people will be able to see your stream.

# To set up your screen-recording:

1. Click the + (plus) button at the bottom of the Sources tab

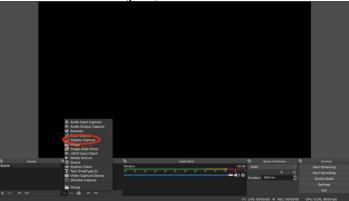

2. Click on Display Capture and name it "Desktop"

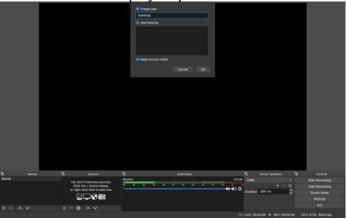

3. In the properties window, select the display (in the display tab) that you would like to stream if you have more than one monitor

a. Please note you might have to go into the Security and Privacy section on your

computer and allow OBS to have access to screen-record.

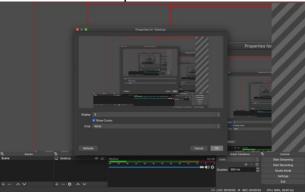

4. Resize window with the red borders by clicking and dragging – you want to make sure it is the full size of the black window

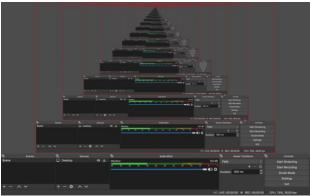

# To set up your camera:

- 1. Click the + (plus) button at the bottom of the Sources tab
- 2. Click on Video Capture Device and rename it "Camera"

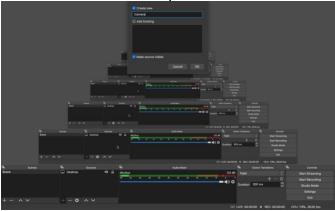

3. In the properties window, click on the device drop-down menu and select your camera

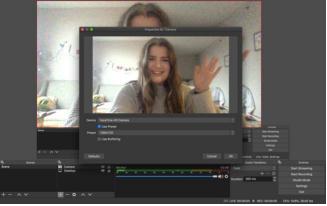

4. Resize the red box, similar to before, in the lower left-hand corner (out of the way but still in that black box)

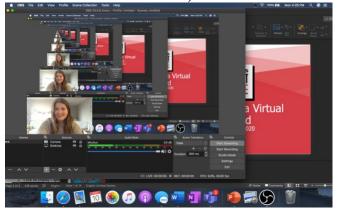

OBS is now all set up!